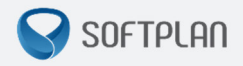

# *Envio de Guias de Execução (Cartório de Conhecimento –*

## *Processos Físicos)*

**GUIA RÁPIDO** |

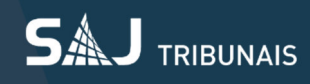

### Sumário

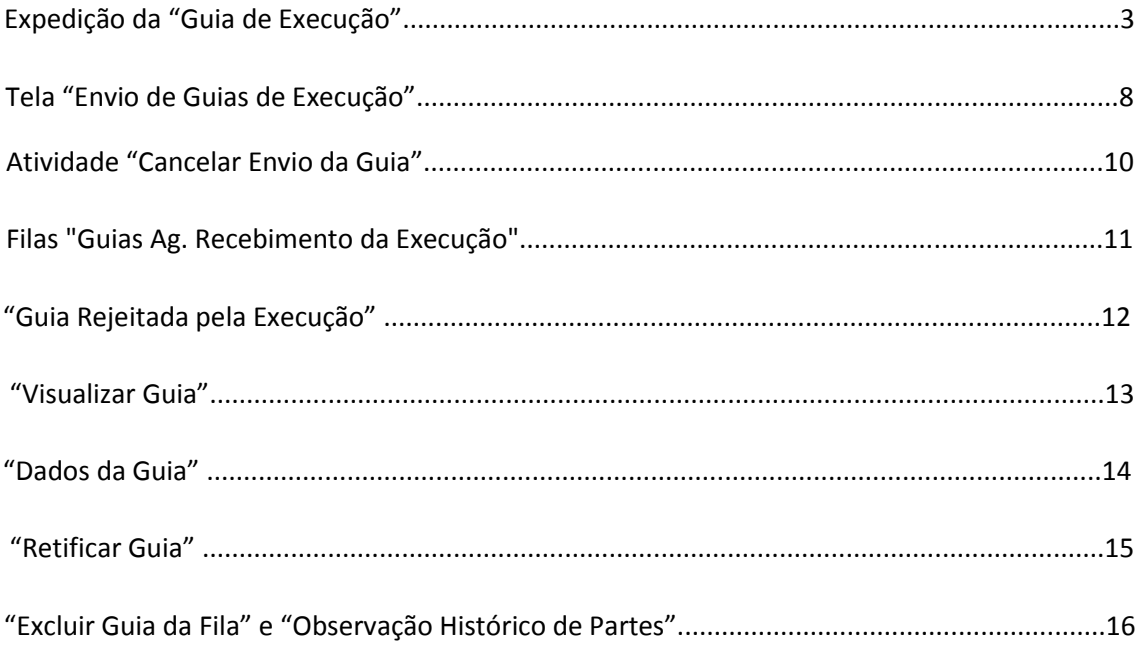

#### **Expedição da "Guia de Execução"**

A "*Guia de Execução*" pode ser expedida através de dois caminhos:

*a-) "Histórico de Partes" > "Relatório" > "Guia de Execução":* 

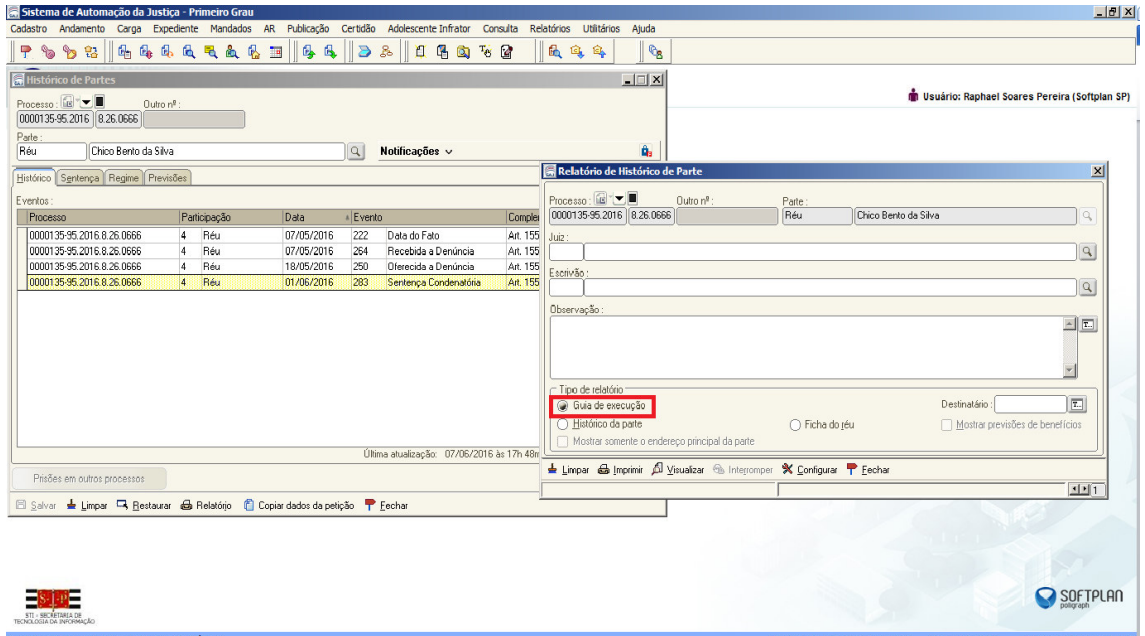

*b-) Menu: Relatórios > Infrações Penais > Guia de Execução:* 

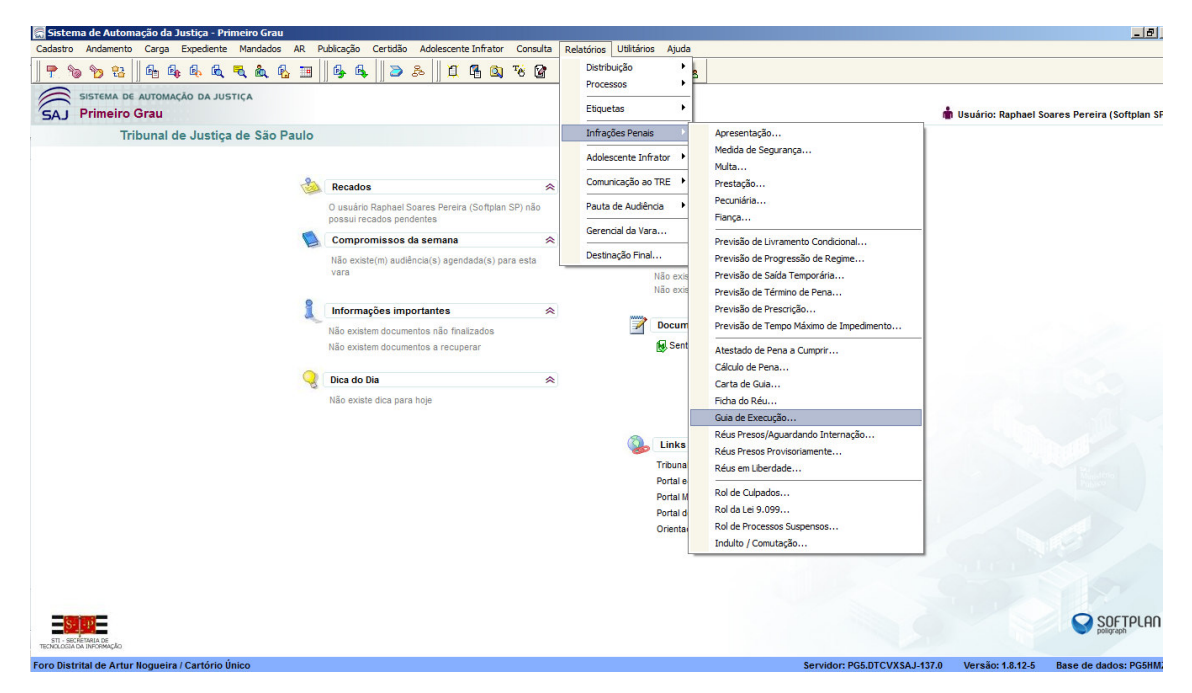

Ao abrir uma das opções citadas, o sistema apresentará a tela abaixo que deverá ser preenchida:

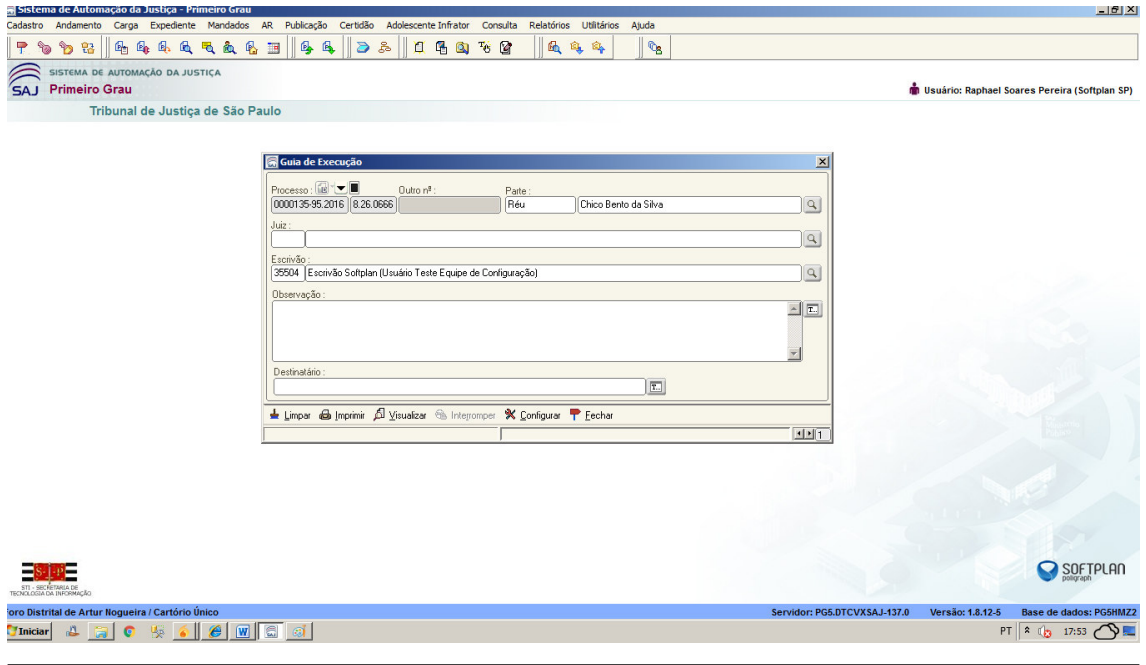

*NOTA: O sistema emitirá a guia de acordo com as espécies da pena do Histórico de Partes.*

Após clicar na opção ("Visualizar" - tela acima), abrirá a tela abaixo onde poderá ser visualizada a guia, devendo clicar no botão "Imprimir":

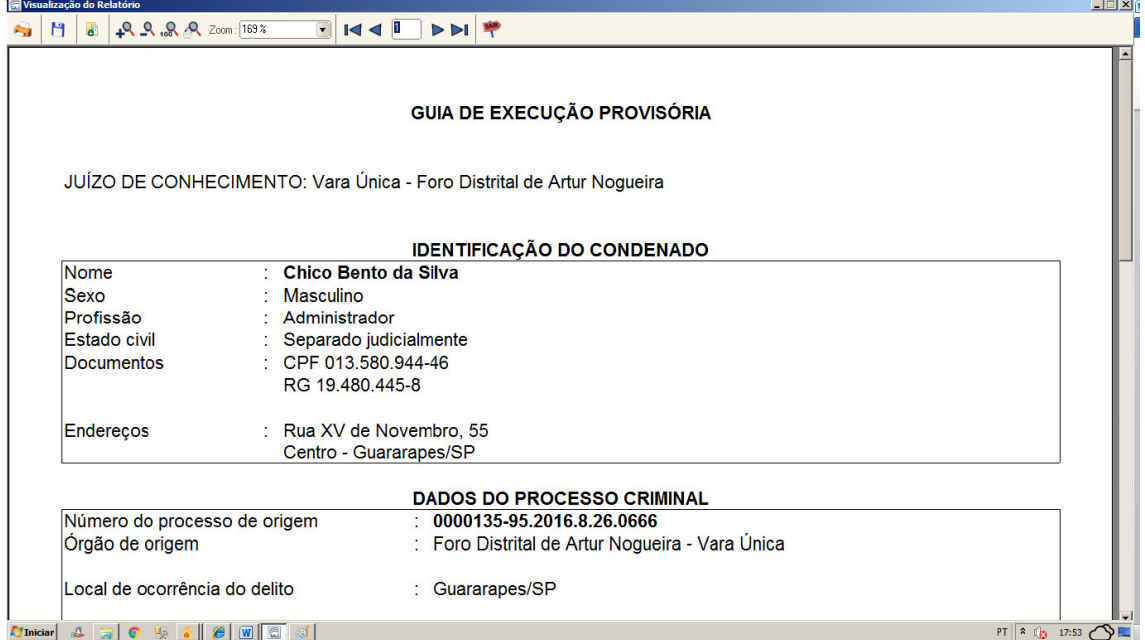

Após a impressão da Guia, esta deverá ser assinada manualmente, pelo Escrivão e Juiz, procedendo a sua digitalização para o envio eletrônico, acompanhada das demais peças.

O usuário deverá clicar na "Lupa" apresentada na opção "Documentos" (tela abaixo), utilizando a opção "Digitalizar", importando a guia e peças digitalizadas e salvas no computador (PDF) para o SAJPG5, liberando nos autos.

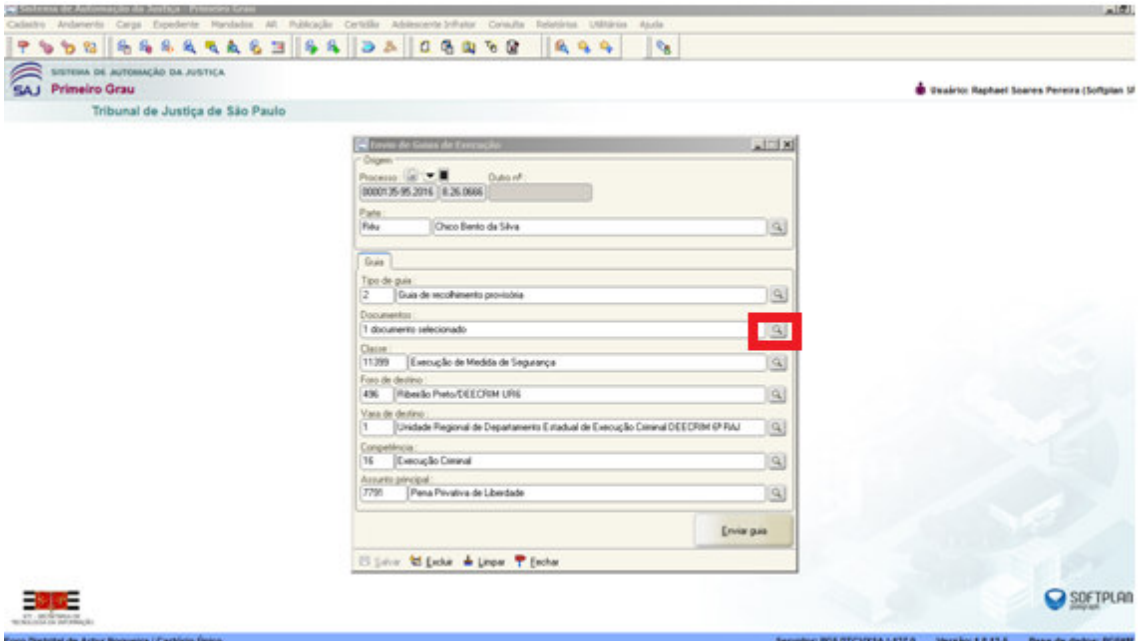

**Digitalização de peças:** Ao clicar no botão (<sup>Digitalizar</sup> - tela acima), abrirá a tela (Digitalização de Peças Processuais) onde o usuário deverá seguir os seguintes passos:

*Botão"Origem": D*everá o usuário escolher onde está o documento que deseja importar para a pasta digital ("Scanner – Digitalização da folha na impressa" ou "Arquivo – Localizar arquivo salvo no computador" -  $\frac{1}{\sqrt{2}}$  Scanner  $\frac{1}{\sqrt{2}}$ 

Clicar na opção (<sup>12</sup> Nova peça), que abrirá a tela "Escolha o Tipo de Documento a ser Digitalizado" e clicar em "Digitalizar":

**SOFTPLAN** – Soluções que fazem a diferença na vida das pessoas

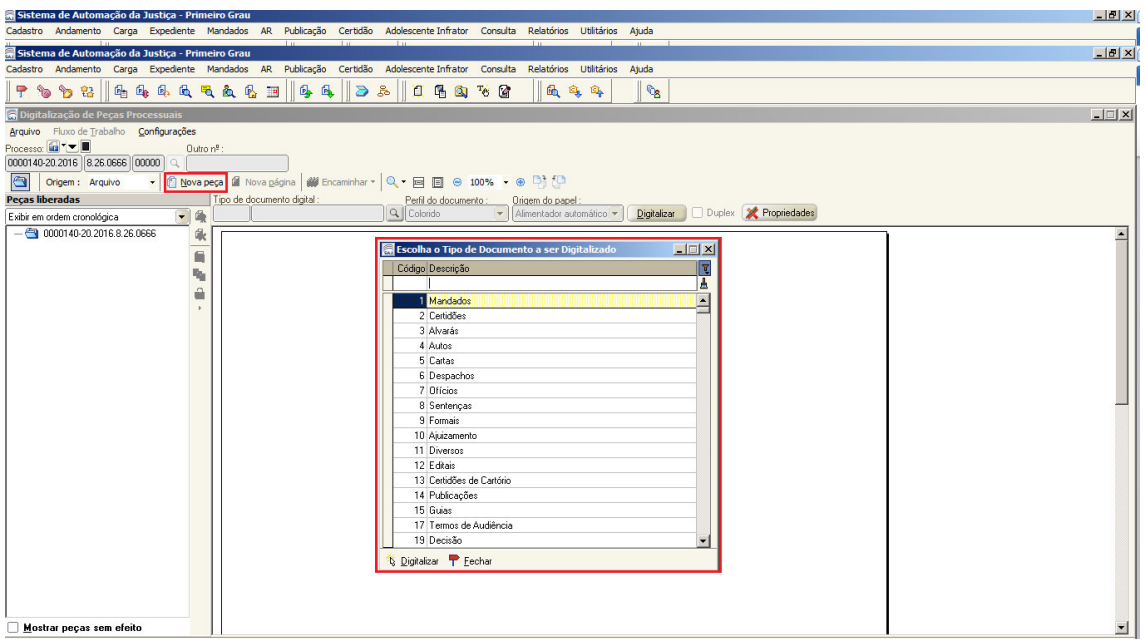

Abrirá a tela abaixo para "Importar o Arquivo/Documento" salvo no computador ou que será digitalizado na impressora para "Pasta Digital":

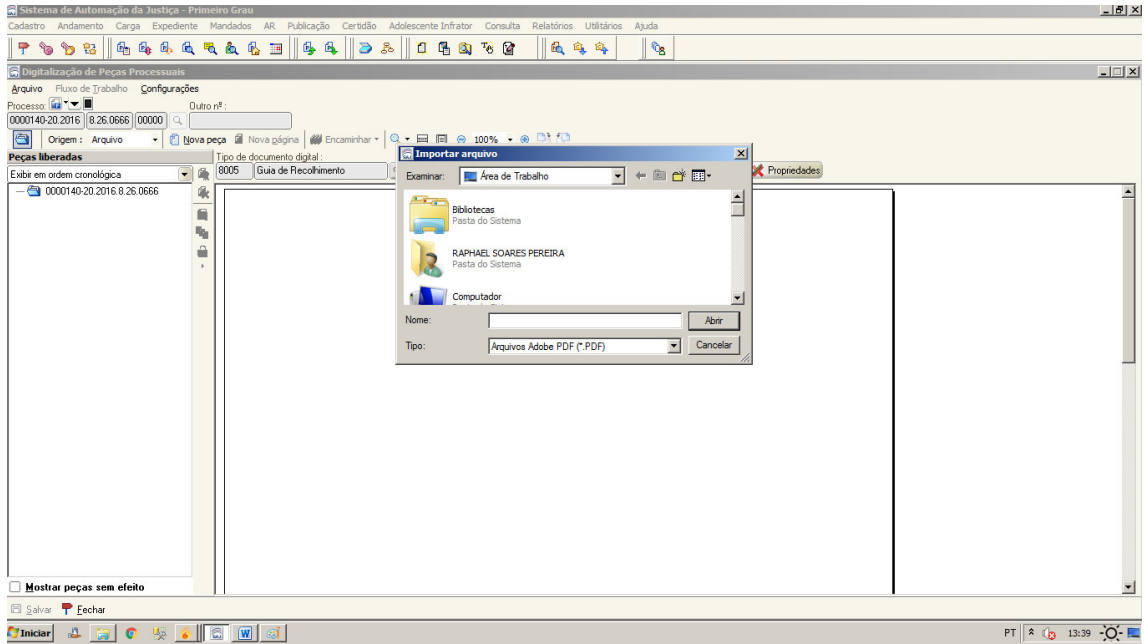

O documento ficará disponível conforme pode ser demonstrado no *print* abaixo, sendo necessário salvar para dar continuidade:

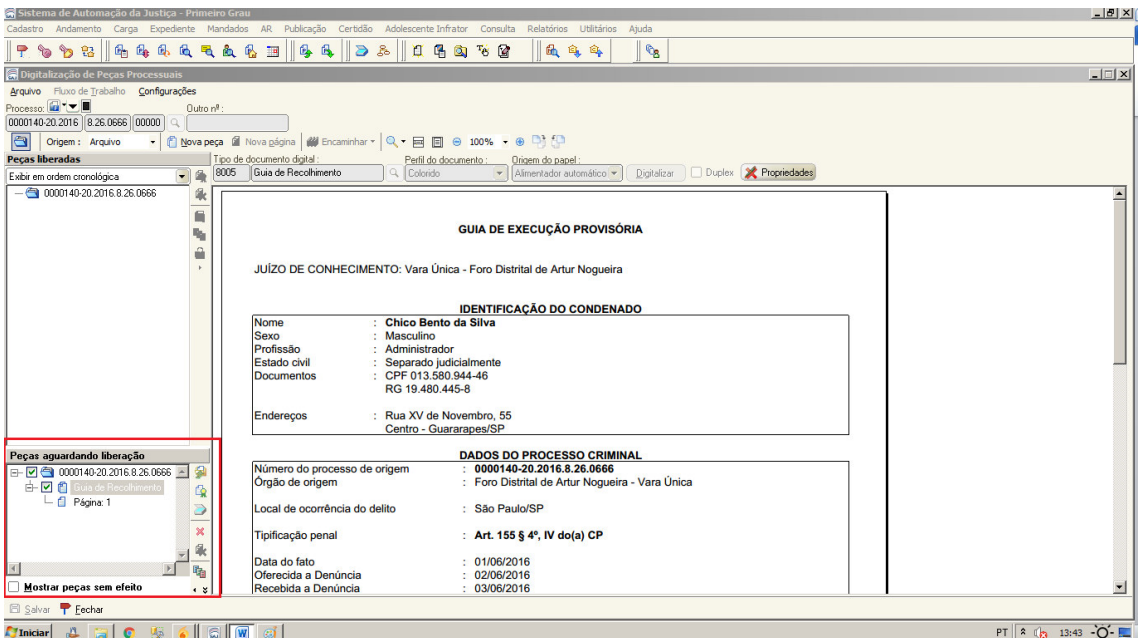

**SOFTPLAN** – Soluções que fazem a diferença na vida das pessoas

Poderá utilizar as funcionalidades "Liberar nos Autos" ( $\blacksquare$ ) ou "Excluir" ( $\blacksquare$ ) as peças apresentadas. As peças liberadas passarão a fazer parte da pasta digital conforme *print* abaixo:

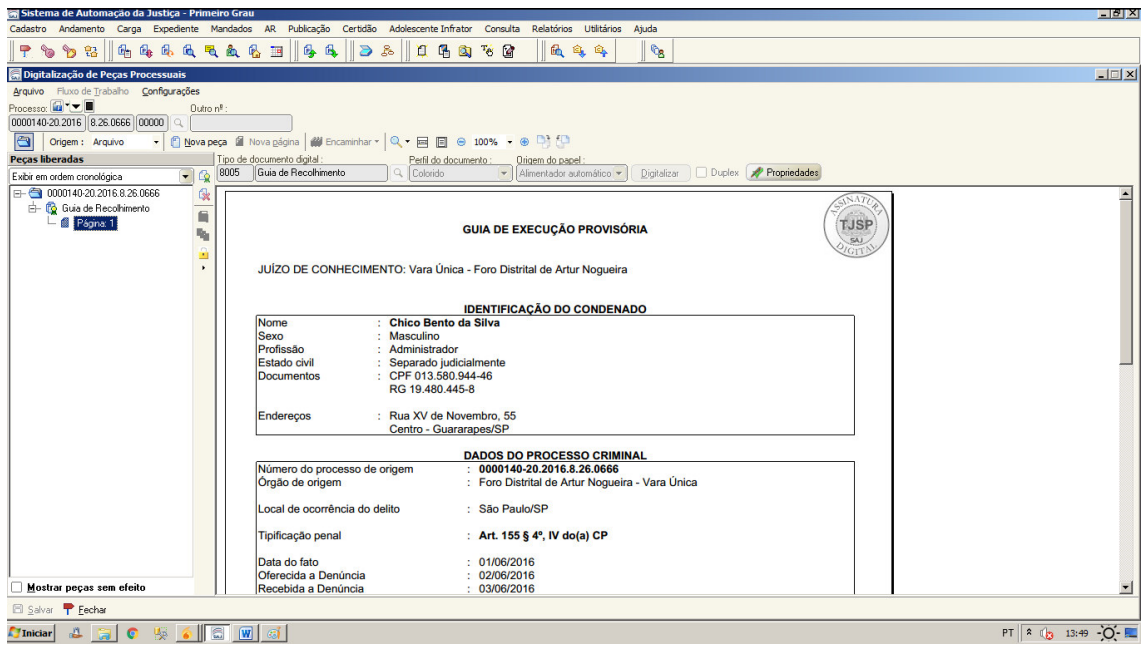

#### **Tela "Envio de Guias de Execução"**

#### **Menu: "Cadastro" > "Envio de Guias de Execução" <> Tela de Envio de Guias de Execução**

O usuário deverá preencher os campos obrigatórios "*Foro de Destino" e "Vara de Destino*", e clicar em "Salvar". (Os demais campos virão preenchidos automaticamente pelo sistema).

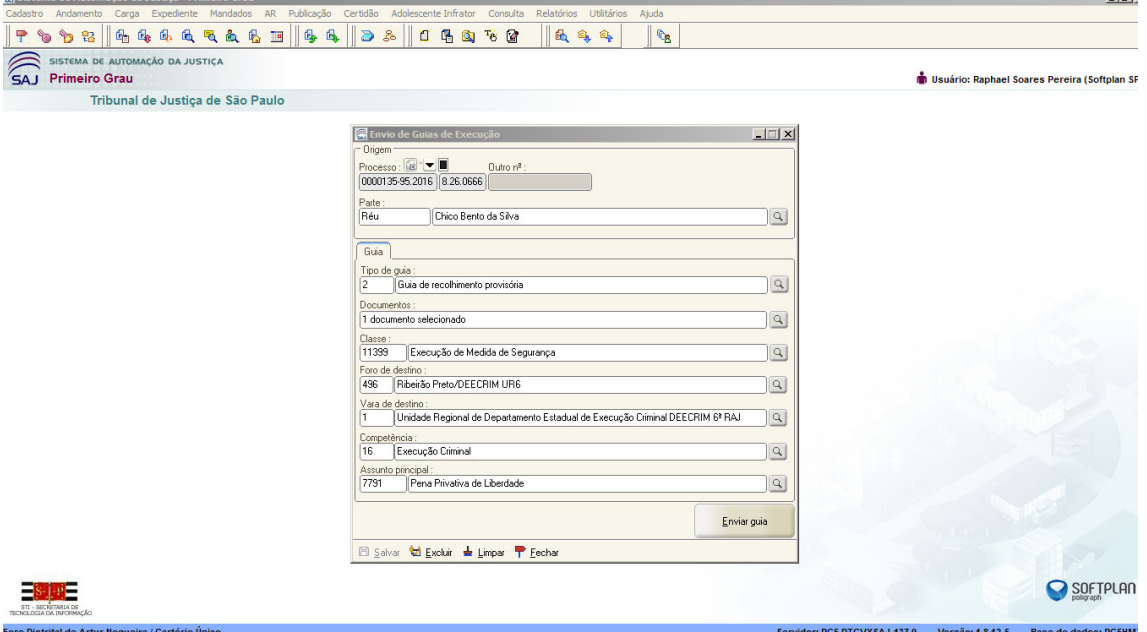

**IMPORTANTE**: (Campo "Documentos" – Lupa 4). No referido campo, existe a possibilidade de consultar os documentos constantes na pasta digital:

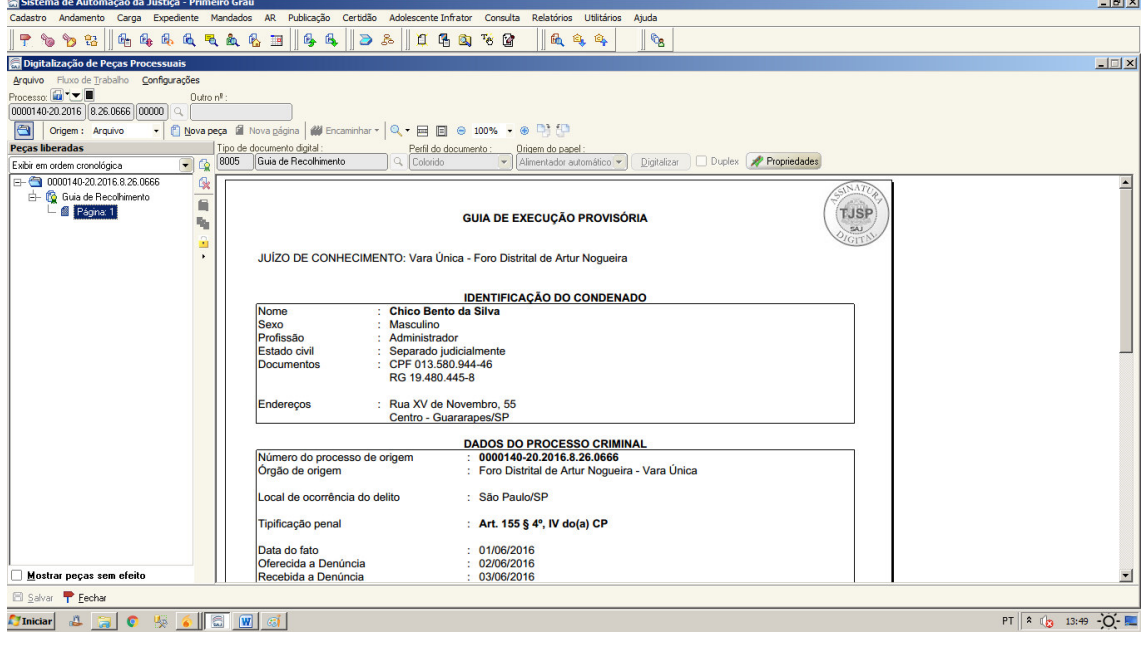

Clicar no botão (fechar), que voltará para a tela (Seleção de Documentos). Nesta tela, deverá verificar se os documentos que precisam ser enviados estão (flegados ), e (salvar). O sistema fechará a tela, e apresentará a tela abaixo. O usuário deverá (salvar) e então (clicar) no botão "Enviar Guia" concluindo assim o ato de envio de guia para execução:

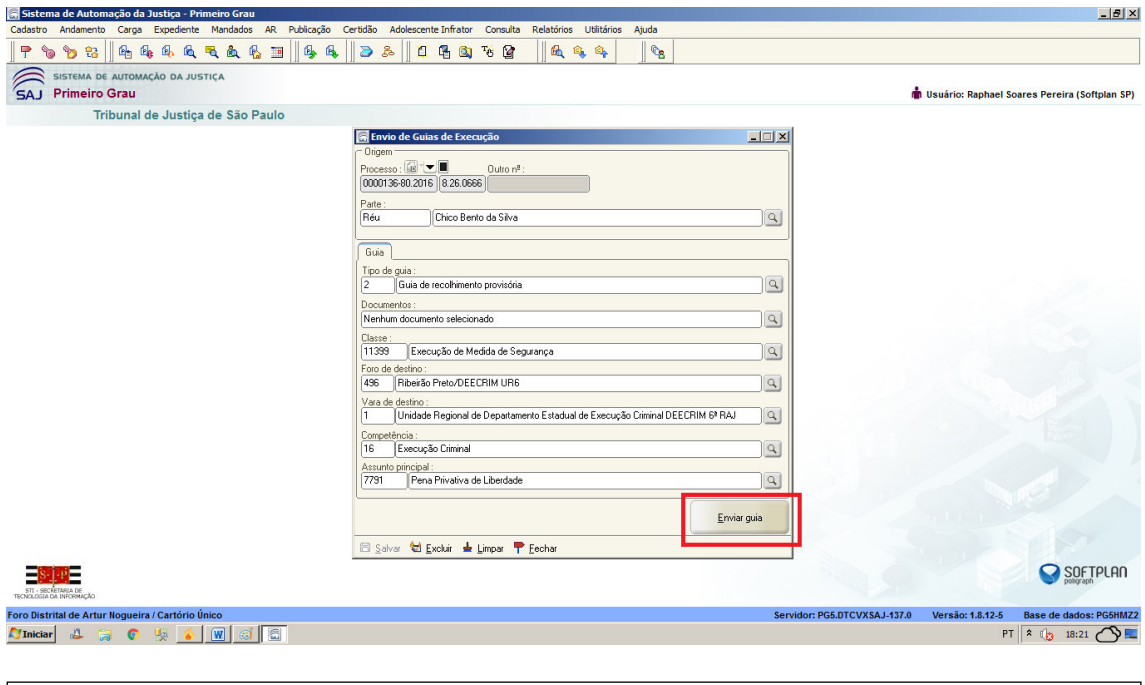

*NOTA: Ao enviar a "Guia de Execução", será lançada automaticamente a movimentação: "61635 - Guia Eletrônica Enviada"*

#### **"Cancelar Envio da Guia"**

É possível realizar o cancelamento do envio da Guia, desde que o "Cartório de Execução" ainda não tenha cadastrado a mesma, pelo botão de atividade "Cancelar" (tanto na tela do "Envio de Guia de Execução", quanto através de atividade configurada no fluxo de trabalho "Cancelar Envio"):

a-) Tela:

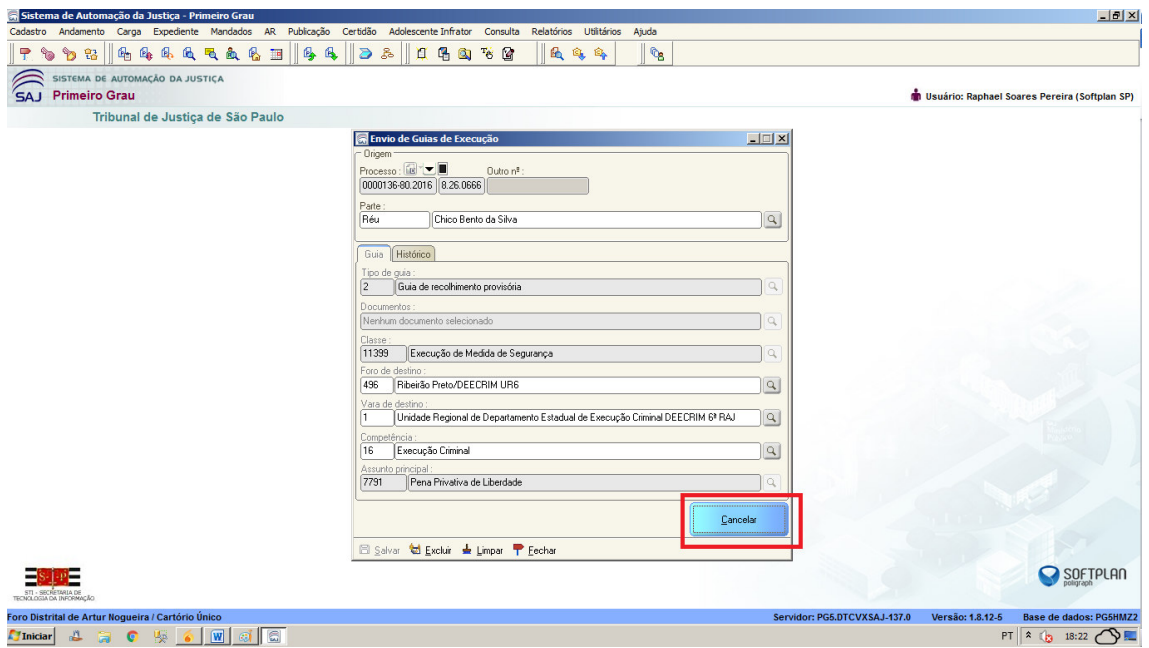

#### b-) Fluxo: (Subfluxo: Guia de Execução > Fila: Guias Ag. Recebimento na Execução)

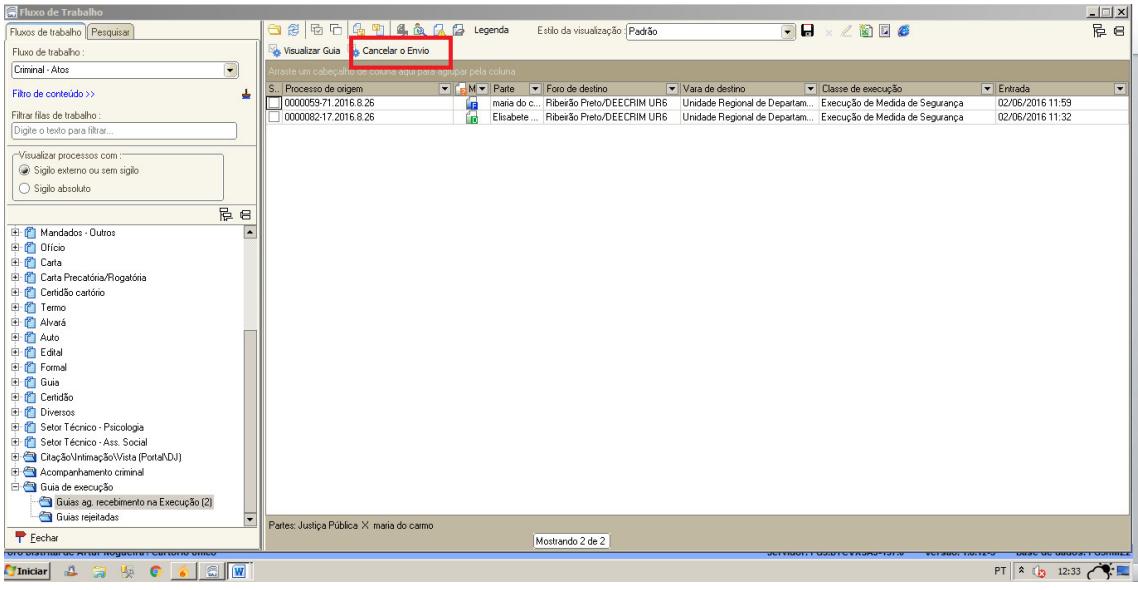

*NOTA: Ao cancelar o envio da "Guia de Execução", será lançada automaticamente a movimentação: "61636 – Envio da Guia Eletrônica Cancelado"* 

**IMPORTANTE**: "Cancelamento de Envio da Guia": Não terá perfil de segurança específico, podendo cancelar o envio todos os perfis habilitados para efetuar o envio.

#### **"Guias Ag. Recebimento na Execução"**

Nos fluxos da Área Criminal, a guia constará no subfluxo: "Guia de Execução" > fila **"Guias Ag. Recebimento na Execução"** quando a mesma for enviada, contudo ainda não tiver sido cadastrado o PEC:

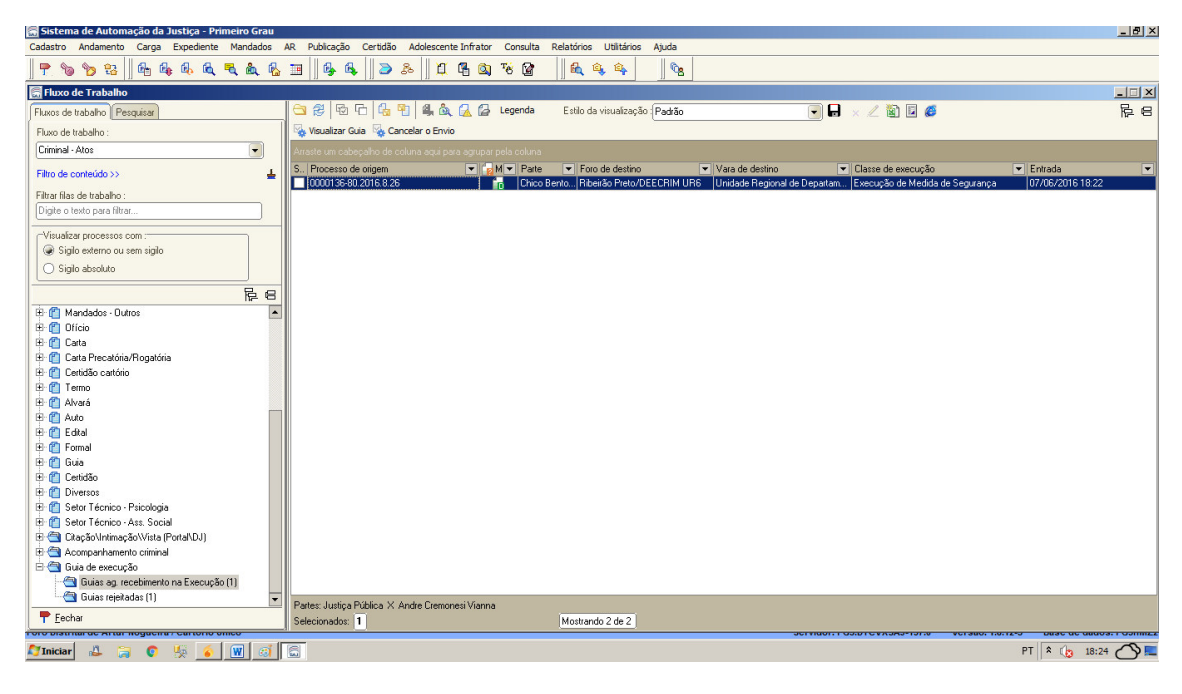

*Observação*: Ao executar a atividade (Visualizar Guia), será apresenta a tela abaixo:

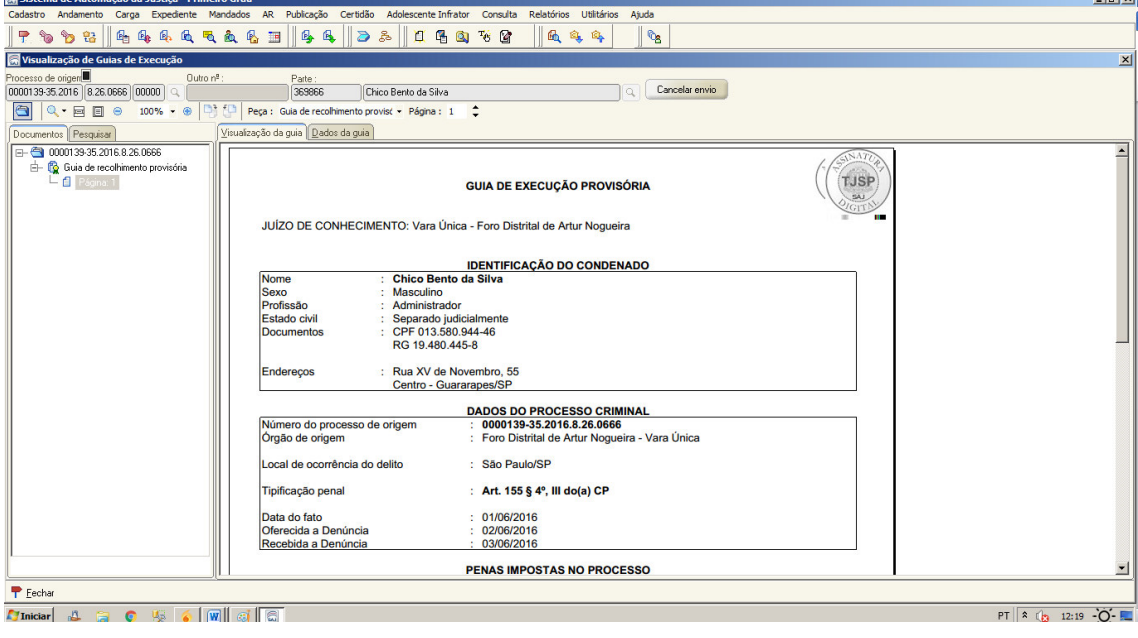

#### **"Guia Rejeitada pela Execução"**

Quando a guia for **rejeitada** pelo "Cartório de Execução", constará na fila "Guias Rejeitadas", Subfluxo "Guia de Execução" nos fluxos da área criminal. Nesse caso, a Fila "Guias Rejeitadas" possibilitará ao cartório de conhecimento realizar as seguintes atividades: "Visualizar Guia", "Retificar Guia" e "Excluir Guia":

**ATENÇÃO: O cartório deverá verificar o motivo do rejeite na atividade "Visualizar Guia", aba "Dados da Guia", procedendo aos ajustes necessários.** 

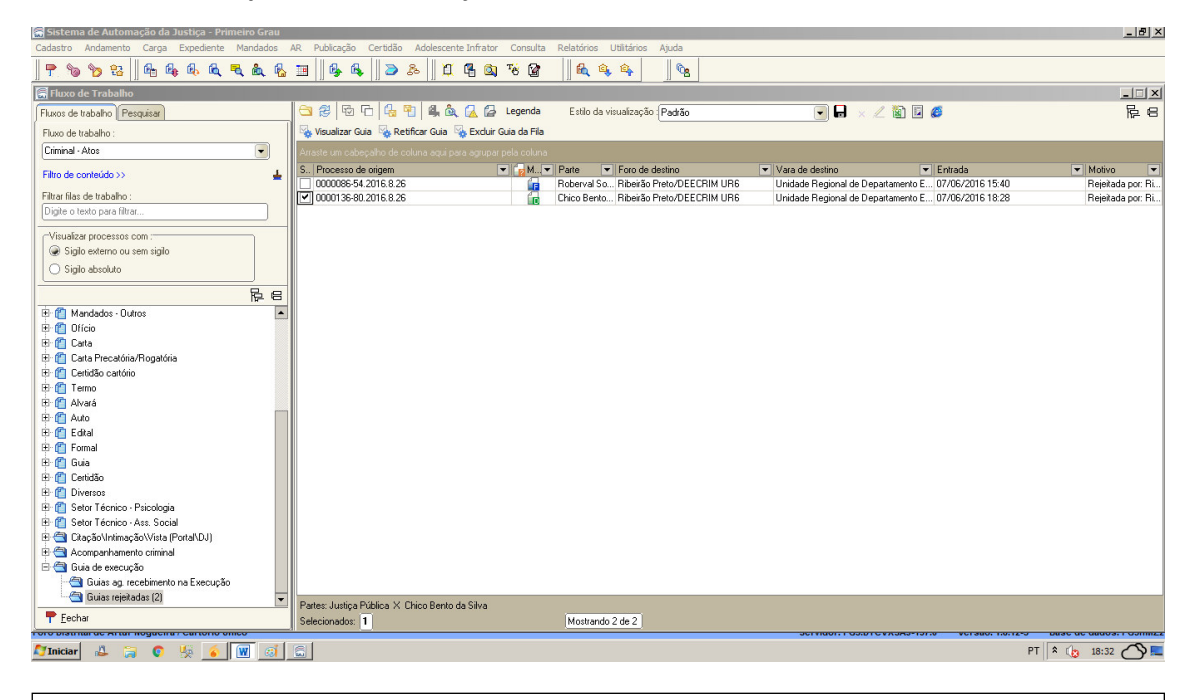

*NOTA: Ao rejeitar a "Guia de Execução", será lançada automaticamente a movimentação: "61637 - Guia Eletrônica Rejeitada"* 

#### **"Visualizar Guia"**

Ao executar a atividade "Visualizar Guia", será aberta a tela: "Visualização de Guias de Execução" - ("Pasta Digital - Autos"):

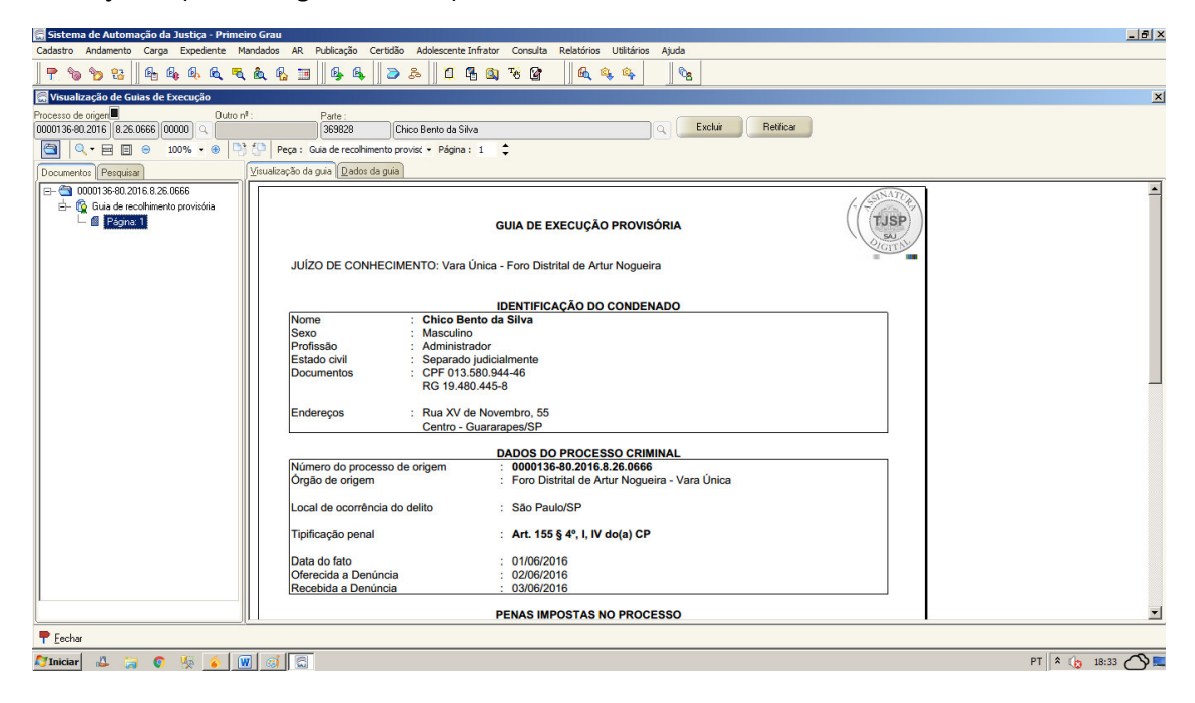

#### **"Dados da Guia"**

É possível visualizar também na aba "Dados da Guia" as seguintes informações:

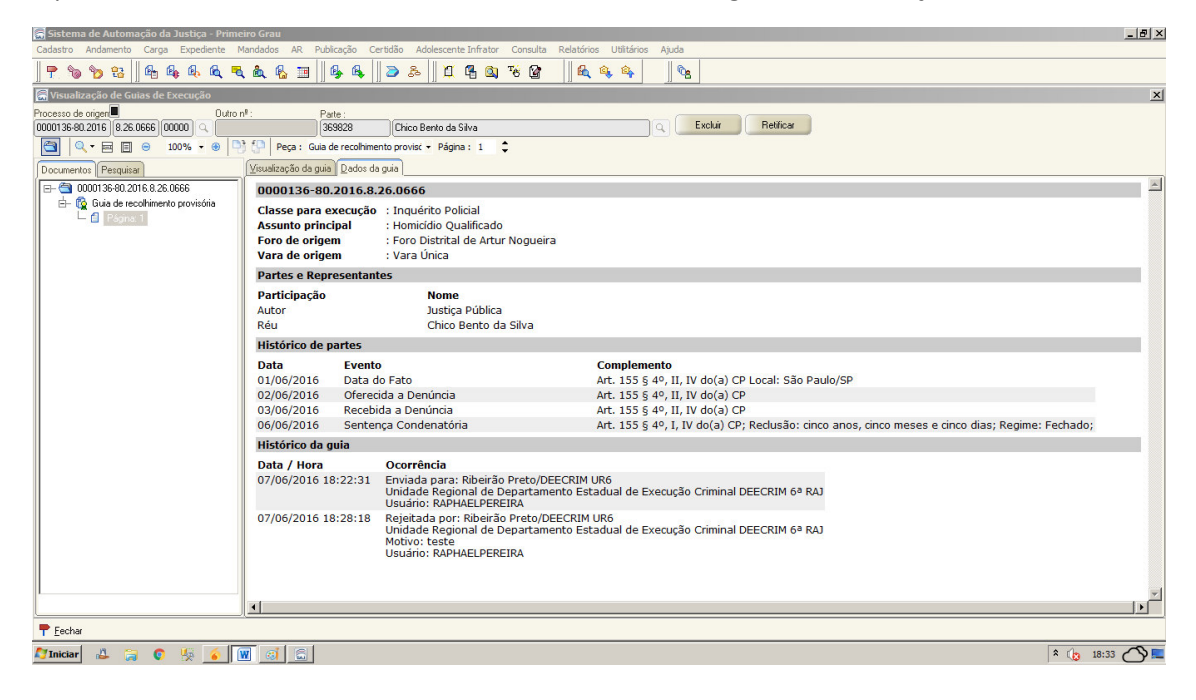

#### **"Retificar Guia"**

Ao executar a atividade "Retificar Guia" será aberta a tela: "Envio de Guias de Execução", sendo possível "a-) Alteração dos campos", "b-) Verificação do histórico da Guia" e "c-) Alteração dos documentos", que serão utilizados no ato de reenvio da guia, conforme *prints* abaixo:

#### *a-) Alteração dos campos*

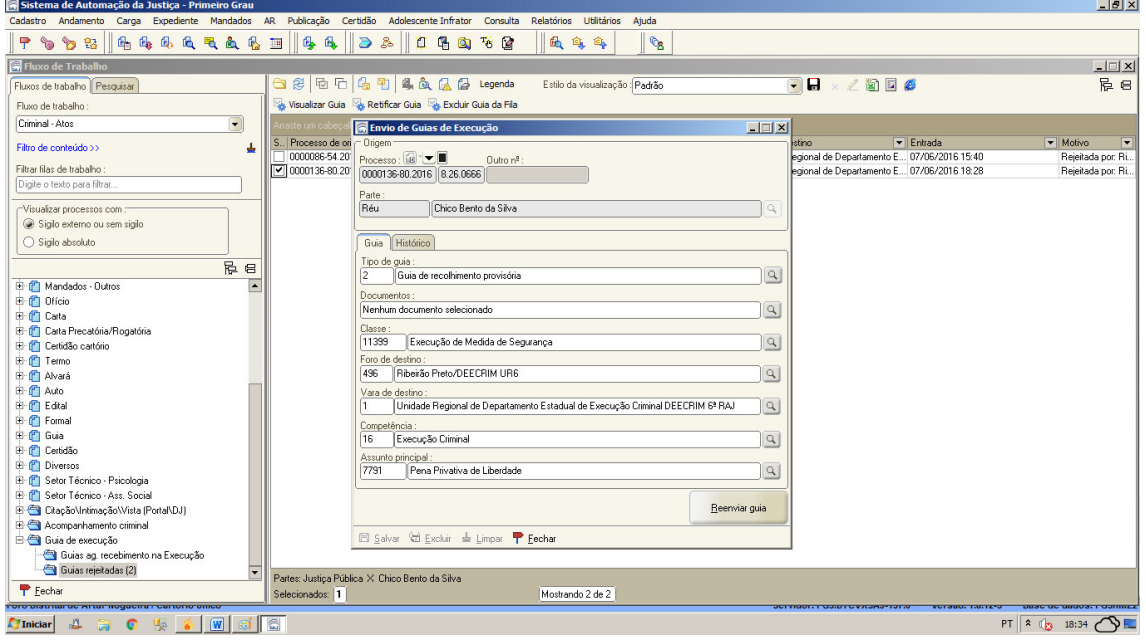

*b-) Verificação do Histórico da Guia* 

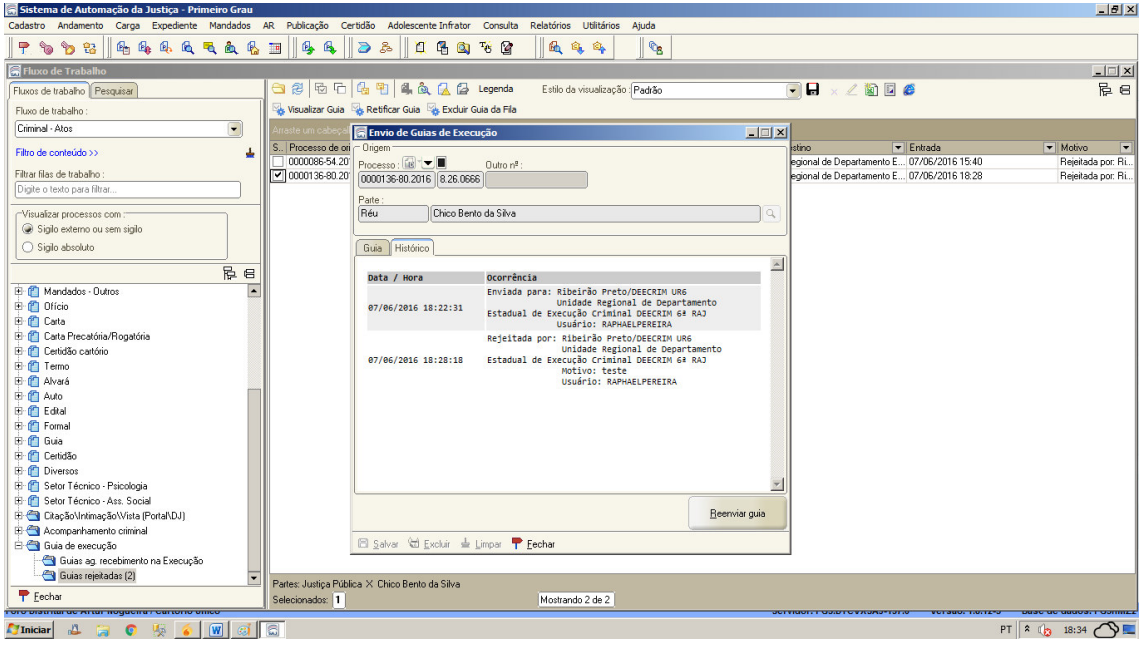

*c-) Alteração dos documentos*: Deverá seguir as mesmas orientações das "fls. 8 e 9" do presente manual.

*NOTA: No caso de alteração do Histórico de Partes deverá expedir nova guia, tornando sem efeito a anterior.* 

#### **"Excluir Guia da Fila"**

Ao executar a atividade "Excluir Guia da Fila", abrirá a tela abaixo, e sendo escolhida a opção (Sim), a guia será excluída/retirada da fila:

*NOTA: A exclusão da fila não altera o documento na pasta digital, bem como seu andamento*

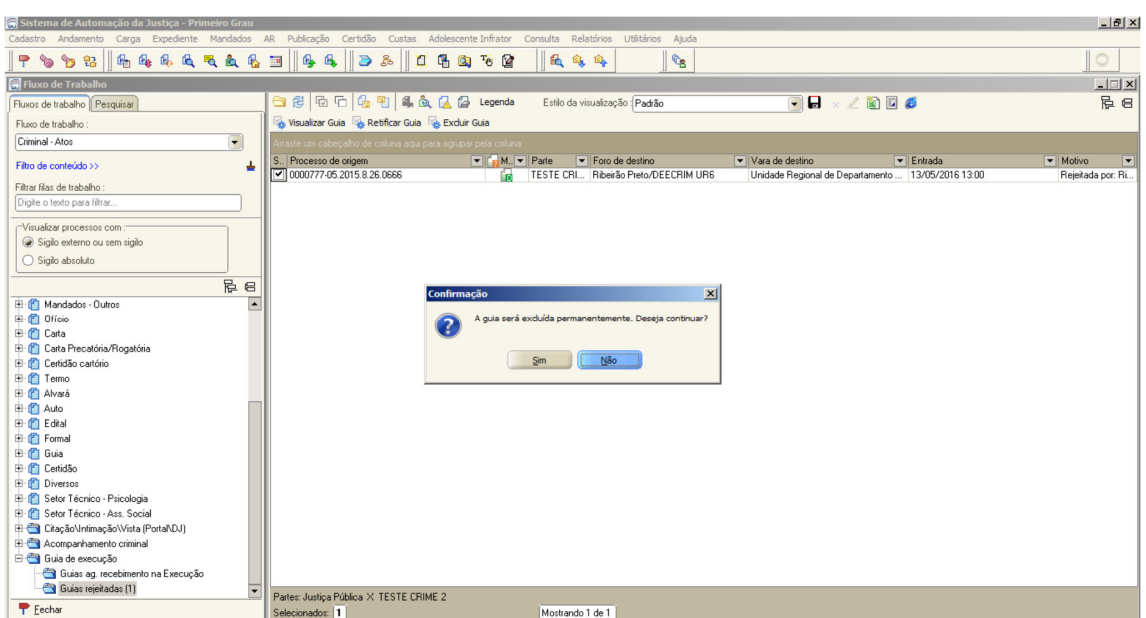

**Observação**: Se no processo de conhecimento não tiver uma das espécies de pena cadastrada (Privativa de Liberdade, Restritiva de Direitos ou Medida de Segurança), o sistema retornará a mensagem abaixo no ato do Envio da Guia de Execução:

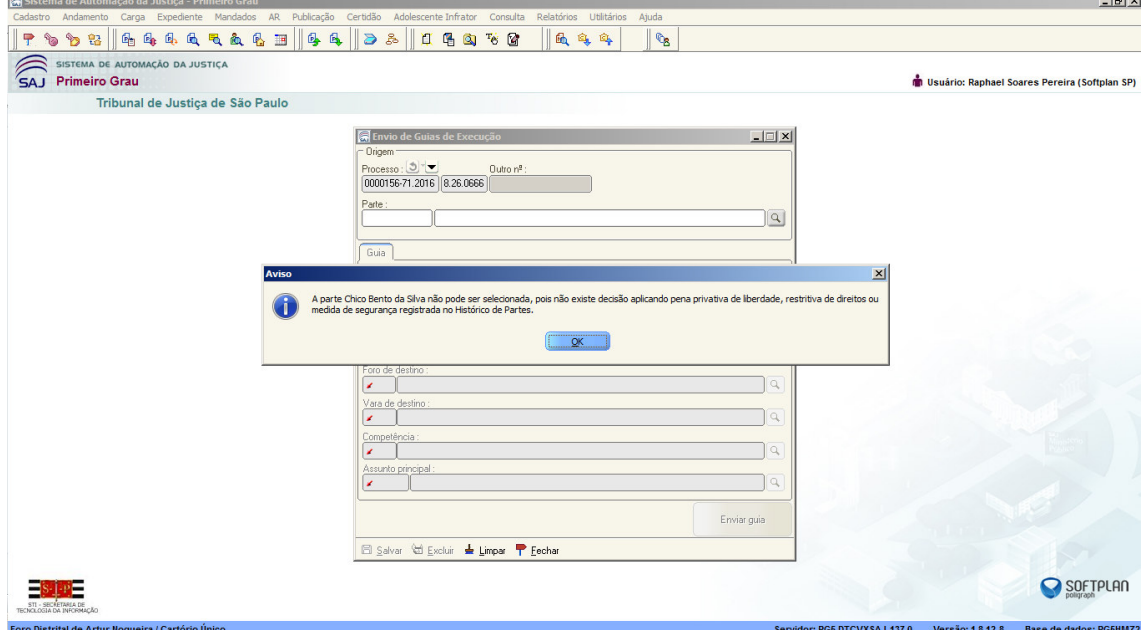